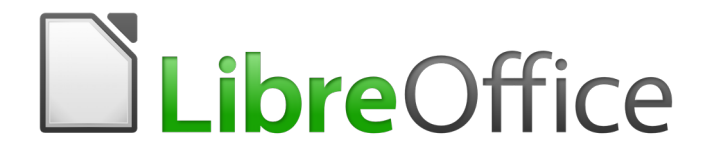

Guide du débutant

# <span id="page-0-0"></span>*Chapitre 12 Créer des pages Web*

*Enregistrer vos documents comme fichiers HTML*

# <span id="page-2-0"></span>**Droits d'auteur**

Ce document est protégé par Copyright © 2017 par l'Équipe de Documentation de LibreOffice. Les contributeurs sont nommés ci-dessous. Vous pouvez le distribuer et/ou le modifier sous les termes de la Licence Publique Générale GNU[\(http://www.gnu.org/licenses/gpl.html\)](http://www.gnu.org/licenses/gpl.html), version 3 ou ultérieure, ou de la Licence Creative Commons Attribution [\(http://creativecommons.org/licenses/by/4.0/\)](http://creativecommons.org/licenses/by/4.0/), version 4.0 ou ultérieure.

Toutes les marques déposées citées dans ce guide appartiennent à leurs légitimes propriétaires.

### <span id="page-2-5"></span>**Contributeurs**

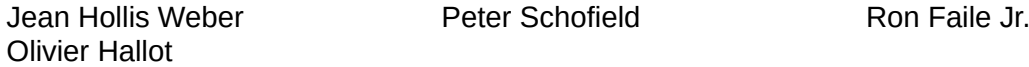

# <span id="page-2-4"></span>**Traducteur**

Jean-Luc Vandemeulebroucke Relecteurs : Laurent Balland-Poirier

### <span id="page-2-3"></span>**Retours**

Veuillez adresser tout commentaire ou suggestion concernant ce document à la liste de diffusion de l'Équipe de Documentation : [doc@fr.libreoffice.org](mailto:doc@fr.libreoffice.org)

Remarque : tout ce que vous envoyez à la liste de diffusion, y compris votre adresse mail et toute autre information personnelle incluse dans le message, est archivé publiquement et ne peut pas être effacé.

# <span id="page-2-2"></span>**Remerciements**

Ce document est adapté et mis à jour à partir du chapitre 12 de *Getting Started with OpenOffice.org 3.3*. Ont contribué à sa rédaction :

Agnes Belzunce Peter Hillier-Brook Ian Laurenson Peter Kupfer **National Action Community** Jean Hollis Weber **Linda Worthington** 

# <span id="page-2-1"></span>**Date de publication et version du logiciel**

Publié le 16 avril 2018. Basé sur LibreOffice 5.2.

Les captures d'écran sont effectuées sous Windows 10 avec le jeu d'icônes Galaxy.

# <span id="page-3-0"></span>**Utiliser LibreOffice sur un Mac**

Sur Mac, certaines touches et certains éléments de menu sont différents de ceux utilisés sous Windows ou Linux. Le tableau ci-dessous donne quelques substitutions courantes pour les instructions de ce chapitre. Pour une liste plus détaillée, voyez l'Aide de l'application.

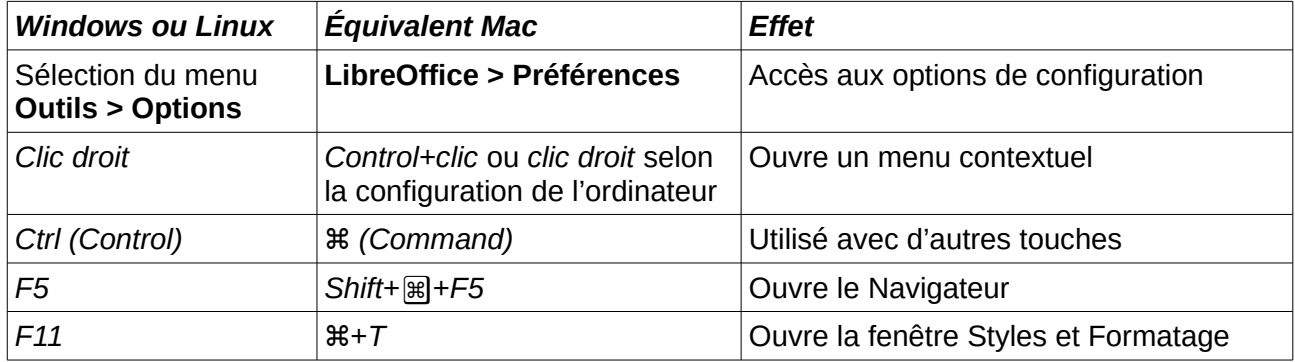

# Table des matières

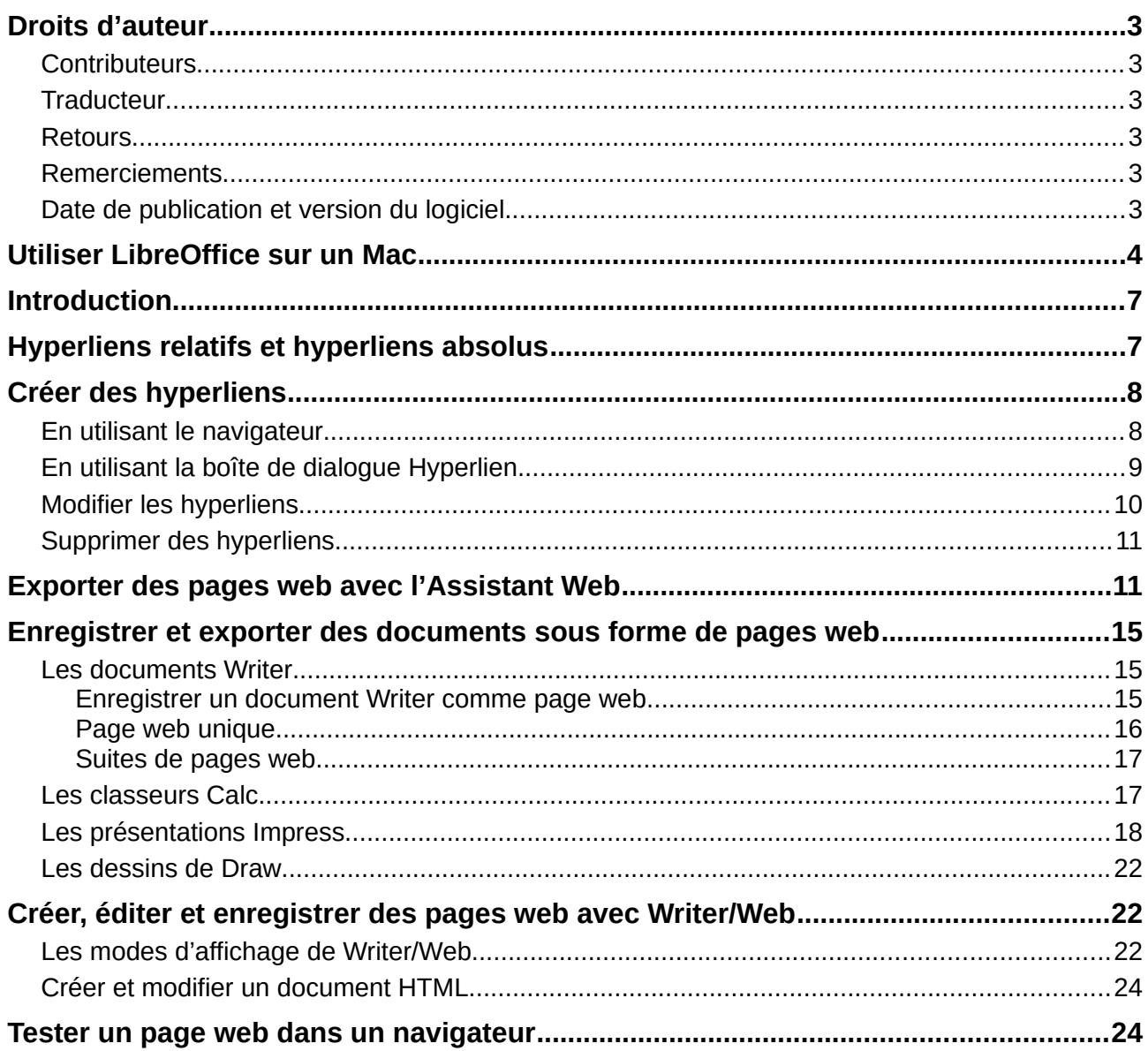

# <span id="page-6-1"></span>**Introduction**

Les capacités de LibreOffice en HTML permettent d'enregistrer et d'exporter des documents existants au format HTML.

Ce chapitre décrit comment effectuer les opérations suivantes dans Writer, Calc, Impress et Draw :

- Créer des hyperliens à l'intérieur d'un document et vers d'autres documents tels que des pages web, des fichiers PDF et d'autres.
- Enregistrer des documents sous forme de pages web (documents HTML) et créer des pages web avec l'assistant Page Web proposé par LibreOffice.
- Créer, modifier et enregistrer des pages web avec Writer/Web.

Quand vous créez un document que vous prévoyez de distribuer sous forme de page web, vous devez prendre en compte les éléments suivants :

- Dans un document HTML, les hyperliens sont actifs (cliquables) mais les autres renvois insérés par LibreOffice ne sont pas des liens actifs.
- Un objet tel qu'une image est enregistrée dans un fichier séparé. Cependant, si cet objet a été placé dans un cadre (par exemple, avec une légende associée), il n'est pas enregistré et n'apparaît pas dans le document HTML ; à sa place, c'est le nom du cadre qui apparaît.

# <span id="page-6-0"></span>**Hyperliens relatifs et hyperliens absolus**

Les hyperliens stockés dans un fichier peuvent être soit relatifs soit absolus.

Un hyperlien relatif dit « *Voici comment aller là en partant d'où vous êtes actuellement* » (c'est-àdire à partir du dossier dans lequel votre document en cours est enregistré) tandis qu'un hyperlien absolu dit « *Voici comment aller là indépendamment de l'endroit où vous êtes* ».

Un lien absolu cessera de fonctionner si la cible est déplacée. Un lien relatif cessera de fonctionner si l'emplacement de départ et la cible changent l'un par rapport à l'autre. Par exemple, si vous avez deux classeurs liés l'un à l'autre dans le même dossier et que vous déplacez le dossier tout entier à un nouvel emplacement, un hyperlien absolu sera brisé mais pas un hyperlien relatif.

Pour modifier la façon dont LibreOffice stocke les hyperliens dans votre fichier, sélectionnez **Outils > Options > Chargement/Enregistrement > Général** et choisissez si vous désirez que les URL soient enregistrées relativement quand ils se rapportent au *système de fichiers*, à *Internet* ou aux deux.

Calc affichera toujours un hyperlien absolu. Ne soyez pas inquiet si cela se produit même quand vous avez enregistré un hyperlien relatif. Cette adresse cible 'absolue' sera mise à jour si vous déplacez le fichier.

### **Remarque**

Vérifiez que la structure du dossier sur votre ordinateur est la même que la structure de fichiers sur votre serveur web si vous enregistrez vos liens comme relatifs pour le système de fichiers et que vous allez téléverser les pages sur l'Internet.

# **Conseil**

Quand vous laissez le pointeur de la souris au-dessus d'un hyperlien, une bulle d'aide affiche la référence absolue, car LibreOffice utilise en interne des noms de chemins absolus. L'adresse et le chemin complet ne sont visibles que si vous voyez le résultat de l'exportation en HTML (en enregistrant le classeur sous forme de fichier HTML), en chargeant le fichier HTML en tant que texte ou en l'ouvrant avec un éditeur de texte.

# <span id="page-7-1"></span>**Créer des hyperliens**

Quand vous tapez un texte (comme l'adresse d'un site web ou une URL) qui peut être utilisé comme hyperlien puis que vous appuyez sur la barre d'espace ou la touche *Entrée*, LibreOffice crée automatiquement l'hyperlien et applique le formatage au texte (ordinairement une couleur soulignée). Si cela ne se produit pas, vous pouvez activer cette propriété en sélectionnant **Outils > AutoCorrection > Options d'AutoCorrection** dans la barre de menu et en cochant **Détecter les URL** dans l'onglet **Options**.

Si vous ne désirez pas que LibreOffice convertisse une URL donnée en hyperlien, sélectionnez **Édition > Annuler : AutoCorrection** dans la barre de menu ou appuyez sur *Ctrl+Z* immédiatement après la conversion. Vous pouvez aussi placer le curseur dans l'hyperlien, faire un clic droit et choisir **Supprimer l'hyperlien** dans le menu contextuel.

# **Conseil**

Pour changer la couleur des hyperliens, sélectionnez **Outils > Options > LibreOffice > Couleurs de l'interface**, recherchez **Liens non visités** et/ou **Liens visités**, choisissez les nouvelles couleurs et cliquez sur **OK**. Attention : cela changera la couleur de tous les hyperliens de tous les modules de LibreOffice ; ce n'est peut-être pas ce que vous désirez.

Dans Writer et Calc (mais pas dans Draw ni Impress), vous pouvez aussi modifier le style de caractère *Lien Internet* ou définir et appliquer de nouveaux styles aux liens sélectionnés.

# <span id="page-7-0"></span>**En utilisant le navigateur**

Vous pouvez insérer des hyperliens grâce au Navigateur, ce qui est une manière simple pour créer un hyperlien vers une autre partie du même document.

- 1) Ouvrez le document qui contient les éléments vers lesquels vous voulez créer des renvois.
- 2) Cliquez sur l'icône du Navigateur dans le volet latéral ou appuyez sur *F5*.
- 3) Cliquez sur le triangle à droite de l'icône **Mode Glisser** et sélectionnez **Insérer comme hyperlien** [\(Figure 1\)](#page-8-1). Notez que cette icône change d'aspect selon le type d'insertion que vous avez précédemment sélectionné. Par défaut, l'icône affichée est celle de l'hyperlien .
- 4) Dans la liste du Navigateur, choisissez l'élément que vous voulez insérer en tant qu'hyperlien.
- 5) Tirez cet élément vers la position où vous désirez insérer l'hyperlien dans le document. Le nom de l'élément est inséré dans le document en tant qu'hyperlien actif.

Quand vous utilisez le Navigateur pour insérer un hyperlien vers un objet tel qu'une image, il est recommandé de faire afficher par l'hyperlien un nom utile, par exemple *Graphique des ventes 2009*. Vous devez donner à de tels objets des noms reconnaissables au lieu de leur laisser leur nom par défaut, par exemple Image3 ou vous devrez modifier le nom du lien obtenu avec la boîte de dialogue *Hyperlien* comme indiqué ci-dessous.

Vous pouvez aussi utiliser le Navigateur pour insérer un hyperlien d'un document (la source) à un endroit donné d'un autre document (la cible). Ouvrez le Navigateur dans le document cible, dans la liste déroulante en bas du Navigateur sélectionnez le document source et tirez l'élément à la position où vous voulez voir apparaître l'hyperlien dans le document cible.

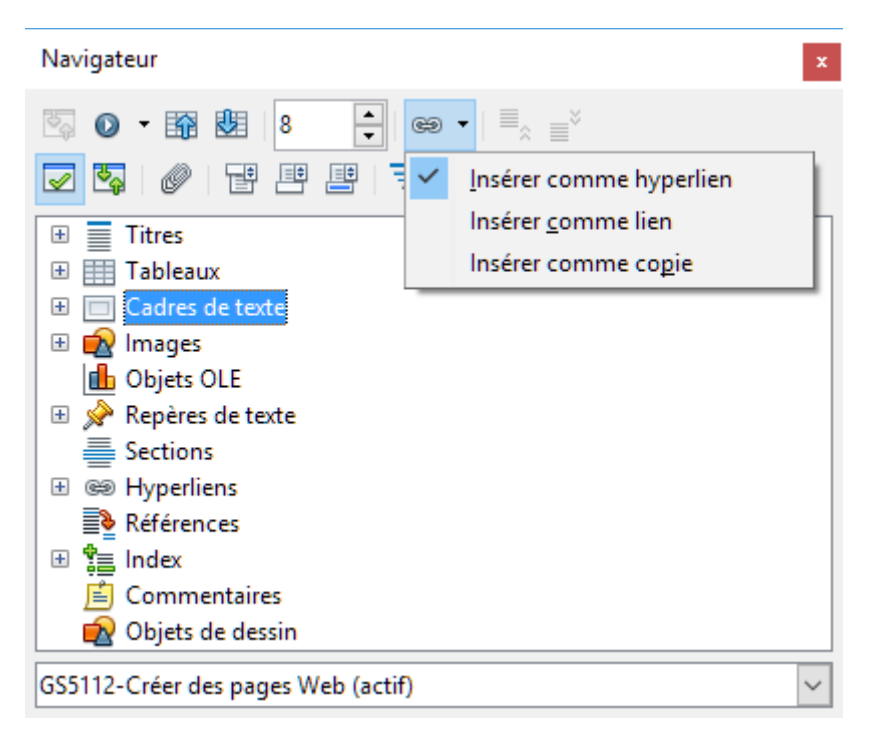

*Figure 1 : Insérer un hyperlien grâce au Navigateur*

# <span id="page-8-1"></span><span id="page-8-0"></span>**En utilisant la boîte de dialogue Hyperlien**

Vous pouvez utiliser la boîte de dialogue *Hyperlien* pour insérer un hyperlien et modifier tous les hyperliens.

- 1) Sélectionnez le texte existant que vous voulez utiliser comme lien.
- 2) Ouvrez la boîte de dialogue *Hyperlien* [\(Figure 2\)](#page-8-2),
	- en cliquant sur l'icône **Hyperlien** dans la barre d'outils *Standard*,

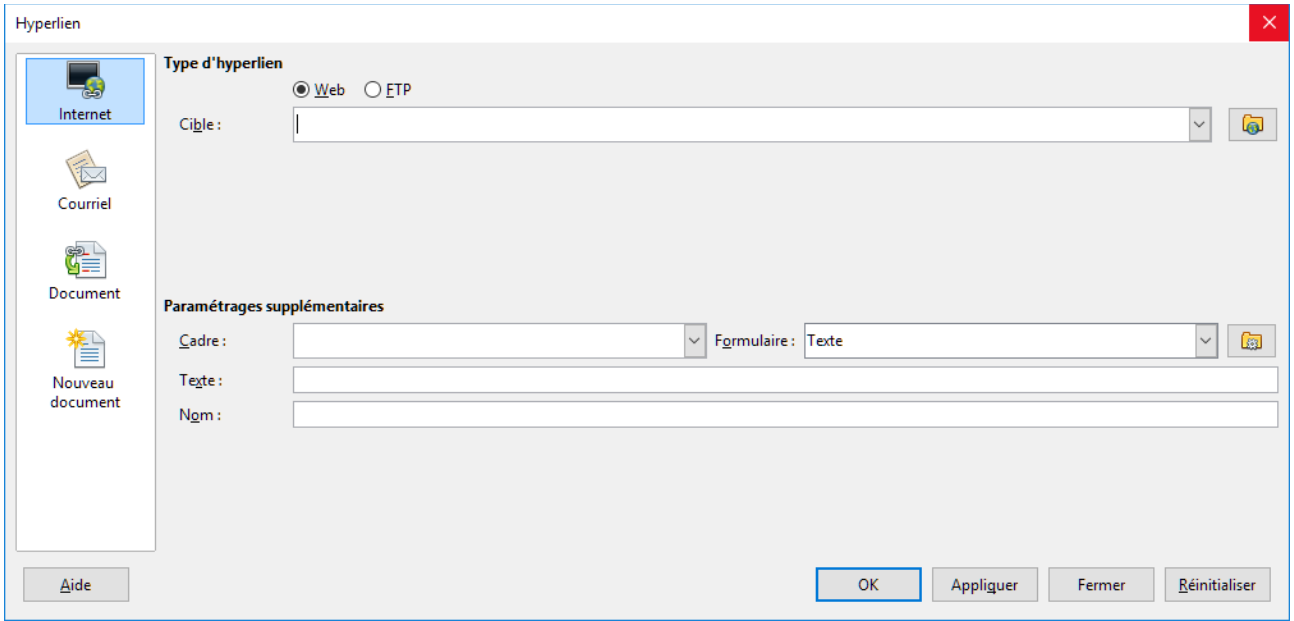

– ou en sélectionnant **Insertion > Hyperlien** dans la barre de menu.

*Figure 2 : La boîte de dialogue Hyperlien montrant les options pour les liens Internet*

<span id="page-8-2"></span>3) Du côté gauche, choisissez une des quatre catégories d'hyperliens :

- **Internet** : l'hyperlien pointe vers une adresse web qui commence normalement par http://·ou https://
- **Courriel** : l'hyperlien ouvre un message mail qui est pré-adressé à un destinataire particulier avec un sujet pré-défini.
- **Document** : l'hyperlien pointe vers un autre document ou un autre emplacement du document en cours.
- **Nouveau document** : l'hyperlien crée un nouveau document.
- 4) La boîte de dialogue *Hyperlien* change en fonction du type d'hyperlien choisi. Saisissez tous les détails nécessaires pour créer l'hyperlien.
- 5) Cliquez sur **Appliquer** pour créer l'hyperlien et la boîte de dialogue *Hyperlien* reste ouverte pour vous permettre d'en créer d'autres.
- 6) Cliquez sur **Fermer** pour refermer la boîte de dialogue.

La boîte de dialogue change avec le choix de la catégorie d'hyperlien dans le panneau de gauche. Une description complète de tous les choix et de leurs interactions dépasse la portée de ce chapitre. Voici un résumé des options les plus courantes.

- Pour un hyperlien *Internet*, choisissez le type d'hyperlien (Web ou FTP) et saisissez l'adresse web nécessaire (URL).
- Pour un hyperlien *Courriel*, précisez l'adresse du destinataire et le sujet.
- Pour un hyperlien *Document*, précisez le chemin du document (cliquer sur **Ouvrir le fichier** ouvre un navigateur de fichiers) ou laissez-le vide si la cible est dans le même document. Vous pouvez aussi spécifier la cible dans le document (par exemple une diapositive donnée). Cliquez sur l'icône **Cible dans le document** pour ouvrir la boîte de dialogue *Cible dans le document* où vous pouvez choisir le type de cible ; si vous connaissez le nom de la cible, vous pouvez aussi le taper dans la boîte.
- Pour un hyperlien *Nouveau document*, précisez s'il faut éditer immédiatement (**Éditer maintenant**) le document qui vient d'être créé ou seulement le créer (**Éditer ultérieurement**). Saisissez le nom du fichier et choisissez le type de document à créer (texte, classeur, etc.). Cliquez sur l'icône **Sélectionner un chemin** pour ouvrir un navigateur de fichiers et choisir où stocker le fichier.

La section Paramétrages supplémentaires, en bas à droite de la boîte de dialogue, est commune à toutes les catégories d'hyperliens bien que certains choix soient plus adaptés à certains types.

- **Cadre** : sa valeur définit la façon dont l'hyperlien s'ouvrira. Elle s'applique aux documents qui s'ouvrent dans un navigateur Internet.
- **Formulaire** précise si le lien se présentera sous forme de texte ou de bouton. Voir le *Guide Writer, Chapitre 15, Utiliser les formulaires dans Writer* pour plus d'informations.
- **Texte** définit le texte qui sera visible par l'utilisateur. Si vous ne saisissez rien ici, LibreOffice utilisera l'URL ou le chemin complet comme texte du lien. Notez que, si le lien est relatif et que vous déplacez le fichier, ce texte ne changera pas contrairement à la cible.
- **Nom** s'applique aux documents HTML. Il précise le texte qui sera ajouté après l'hyperlien comme attribut NAME dans le code HTML.
- **Événements** : cliquez sur cette icône pour ouvrir la boîte de dialogue *Assigner une macro* et choisissez une macro à exécuter quand on clique sur le lien. Voyez le *Chapitre 13, Débuter avec les macros* pour plus d'informations.

# <span id="page-9-0"></span>**Modifier les hyperliens**

Pour modifier un lien existant :

- 1) Cliquez n'importe où dans le texte de l'hyperlien.
- 2) Ouvrez la boîte de dialogue *Hyperlien* [\(Figure 2\)](#page-8-2),
- en cliquant sur l'icône **Hyperlien** dans la barre d'outils Standard,
- en sélectionnant **Insertion > Hyperlien** ou **Édition > Hyperlien** dans la barre de menu,
- ou en faisant un clic droit et en choisissant **Éditer l'hyperlien** dans le menu contextuel.
- 3) Effectuez vos modifications et cliquez sur **Appliquer** pour les enregistrer. La boîte de dialogue *Hyperlien* reste ouverte pour vous permettre de modifier d'autres hyperliens. Cliquez sur **Appliquer** après les modifications de chaque lien.
- 4) Quand vous avez terminé les modifications des hyperliens, cliquez sur **Fermer**.

Le comportement standard (par défaut) pour activer les hyperliens à l'intérieur de LibreOffice est d'utiliser *Ctrl+clic*. Il peut être modifié dans **Outils > Options > LibreOffice > Sécurité > Options** en décochant l'option **Cliquer + touche Ctrl pour activer les hyperliens**. Si les hyperliens sont activés en cliquant sur eux, allez voir dans cette page si cette option n'a pas été décochée.

# <span id="page-10-1"></span>**Supprimer des hyperliens**

Vous pouvez supprimer le lien d'un hyperlien textuel en ne laissant que le texte par un clic droit sur le lien puis en choisissant **Supprimer l'hyperlien** dans le menu contextuel. Vous devrez peut-être refaire une mise en forme du texte pour qu'il s'accorde avec le reste du document.

Pour totalement supprimer le lien en texte ou en bouton du document, sélectionnez-le et appuyez sur la touche *Retour arrière* ou *Suppr*.

# <span id="page-10-0"></span>**Exporter des pages web avec l'Assistant Web**

Vous pouvez utiliser l'*Assistant Web* pour créer plusieurs types de pages web standards à partir de tous les modules de LibreOffice sauf Math. Chaque fois que vous démarrez l'Assistant Web dans un module de LibreOffice, Writer s'ouvre automatiquement avant l'Assistant. Celui-ci est lié à Writer et il est normalement utilisé dans Writer pour créer des pages web.

| <b>Assistant Web</b>                                                                                                    | ×                                                                                                    |  |
|----------------------------------------------------------------------------------------------------|----------------------------------------------------------------------------------------------------|--|
| <b>Etapes</b>                                                                                                    | <b>Introduction</b>                                                                                                    |  |
| 1. Introduction<br>2. Documents<br>3. Mise en page principale<br>4. Détails de la mise en page<br>5. Style<br>6. Information concernant le<br>site Web<br>7. Aperçu | Cet assistant Web vous quide tout au long de la publication de documents sur Internet<br>Il convertit les documents afin qu'ils puissent s'afficher dans un navigateur Web. Il<br>génère également une table des matières contenant des liens qui permettent d'accéder<br>facilement aux documents. L'assistant Web permet également de personnaliser la<br>conception et la mise en page de votre site Web.<br>Vous aurez ainsi la possibilité, à tout moment, de mettre à jour les documents publiés<br>sur le Web, et d'ajouter ou de supprimer des documents. |  |
|                                                                                                    | Choisir les paramètres de l'assistant Web<br>Supprimer<br><par défaut=""><br/><math display="inline">\checkmark</math></par>                                                                                                    |  |
| Aide                                                                                                    | Suivant ><br>< Précédent<br>Terminer<br>Annuler                                                                                                    |  |

*Figure 3 : L'Assistant Web - Page d'introduction*

- 1) Sélectionnez **Fichier > Assistants > Page Web** dans la barre de menu pour ouvrir la boîte de dialogue de l'assistant.
- 2) Sur la première page de l'Assistant, choisissez les paramètres et cliquez sur **Suivant >**. S'il s'agit de votre première page web, le seul choix est <par défaut>.
- 3) Recherchez et choisissez le document que vous voulez mettre en forme. Les informations pour Titre, Résumé et Auteur sont extraits des propriétés du document. Modifiez-les si nécessaire [\(Figure 4\)](#page-11-0).

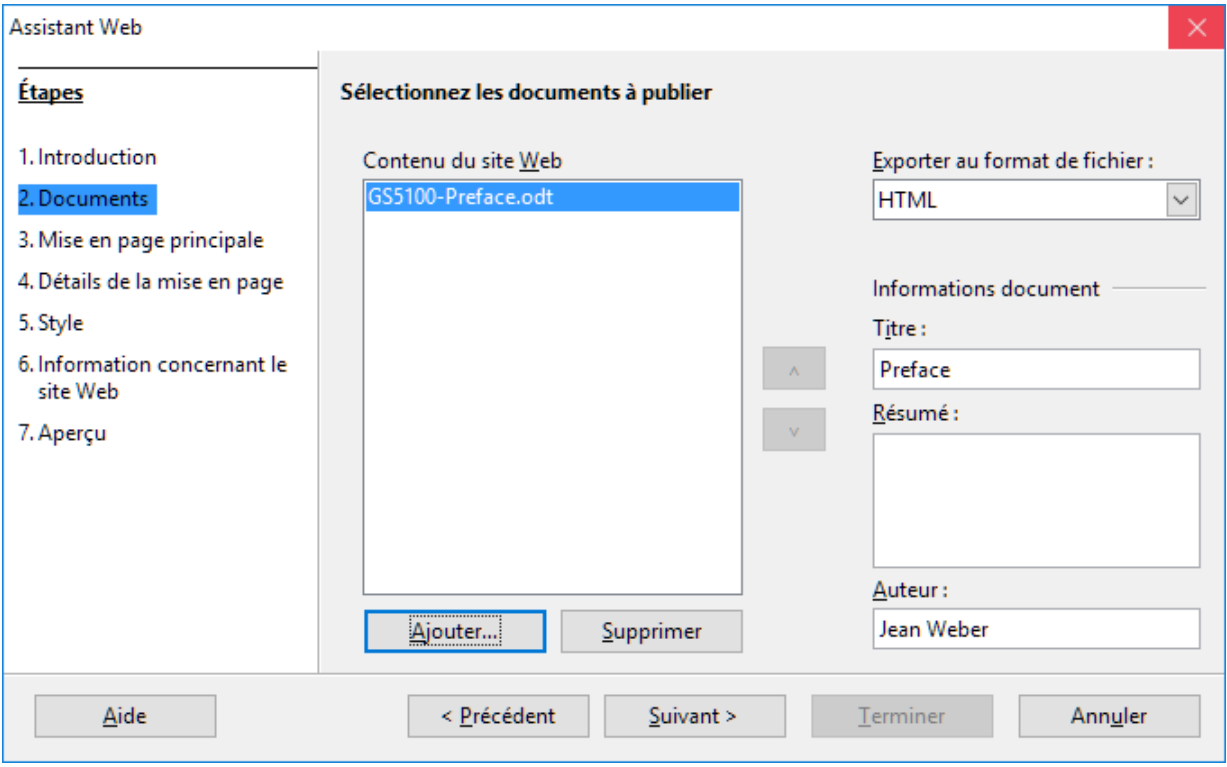

<span id="page-11-0"></span>*Figure 4 : L'Assistant Web - Page Documents*

 4) Cliquez sur **Suivant >** et choisissez une disposition pour le site web en cliquant dans les miniatures des mises en page (non disponible sous Windows) [\(Figure 5](#page-12-0) sous Linux).

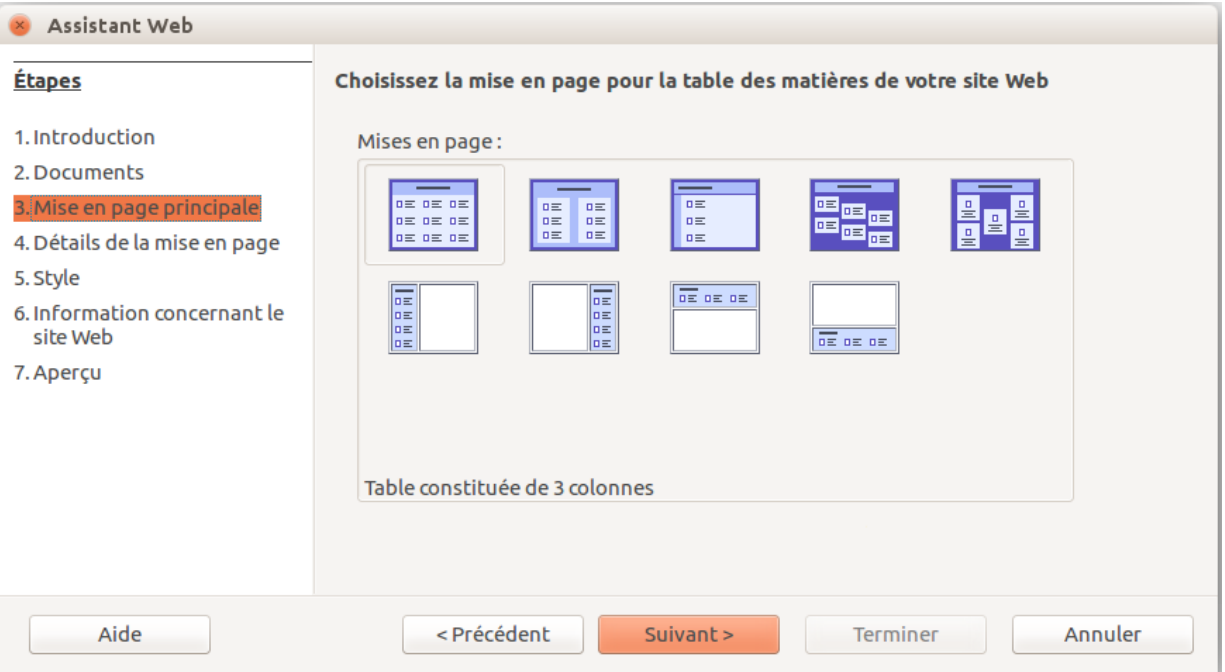

<span id="page-12-0"></span>*Figure 5 : L'Assistant Web - Page Mise en page principale* 

 5) Cliquez sur **Suivant >** pour personnaliser la mise en page, sélectionner les informations à inclure et choisir la résolution de l'écran [\(Figure 6\)](#page-12-1).

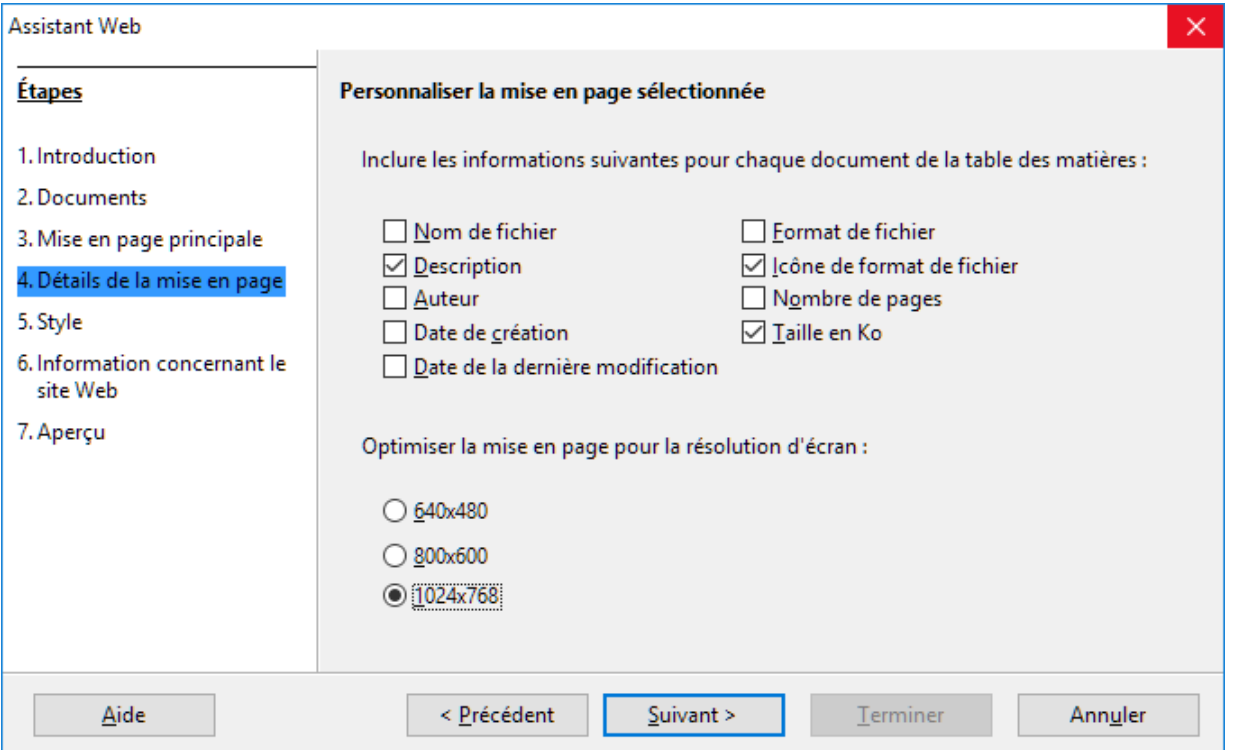

<span id="page-12-1"></span>*Figure 6 : L'Assistant Web - Page Détails de la mise en page*

 6) Cliquez sur **Suivant >** et choisissez un style pour la page. Utilisez la liste déroulante pour faire votre choix parmi différentes combinaisons de styles et de couleurs. Vous pouvez ajouter une image d'arrière-plan et sélectionner un jeu d'icône dans la Galerie [\(Figure 7\)](#page-13-0).

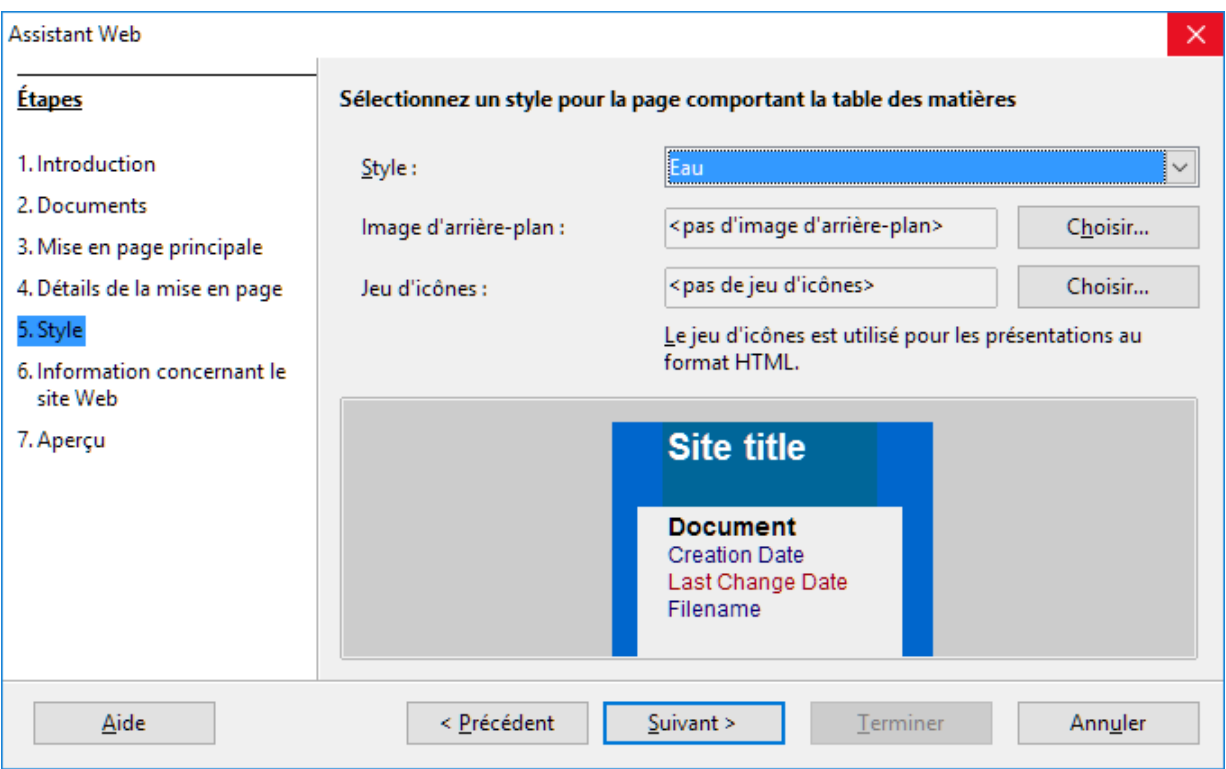

<span id="page-13-0"></span>*Figure 7 : L'Assistant Web - Page Style*

 7) Cliquez sur **Suivant >** et saisissez les informations générales sur le site Web, comme son Titre et les informations de Métadonnées HTML [\(Figure 8\)](#page-13-1).

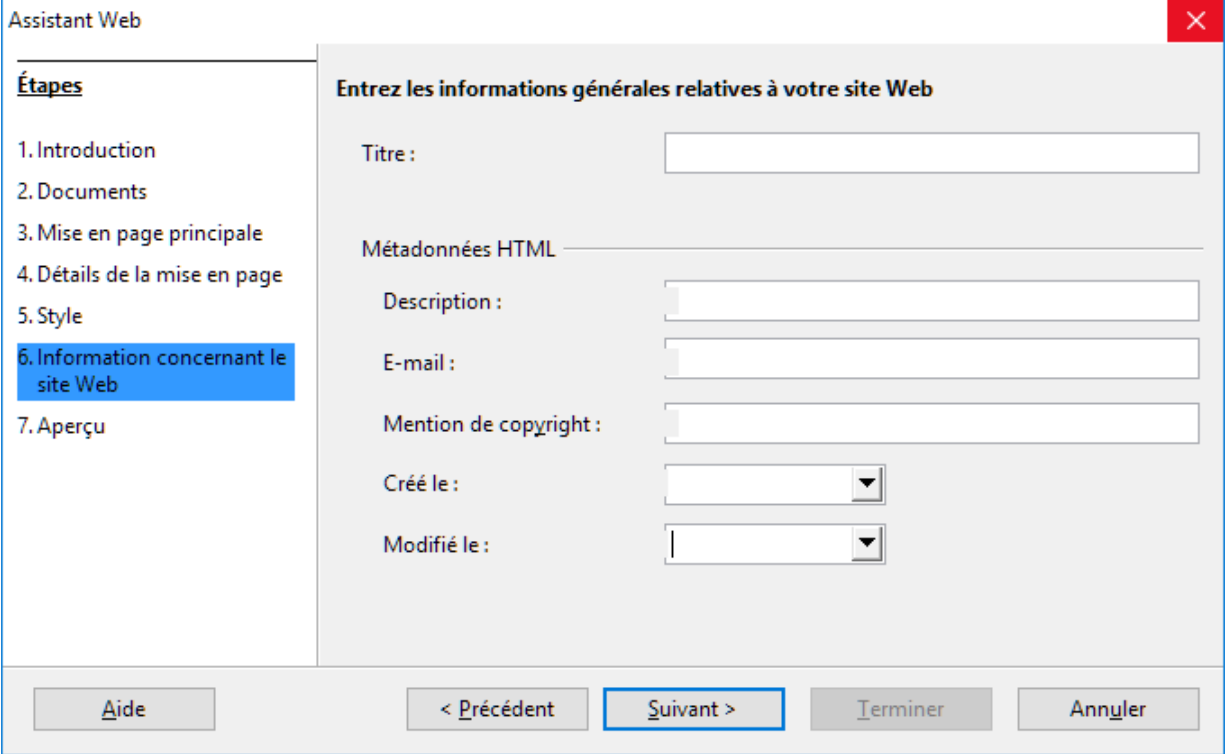

<span id="page-13-1"></span>*Figure 8 : L'Assistant Web - Page Information concernant le site Web*

 8) Cliquez sur **Suivant >** et saisissez les informations sur l'endroit où publier votre nouveau site web [\(Figure 9\)](#page-14-3).

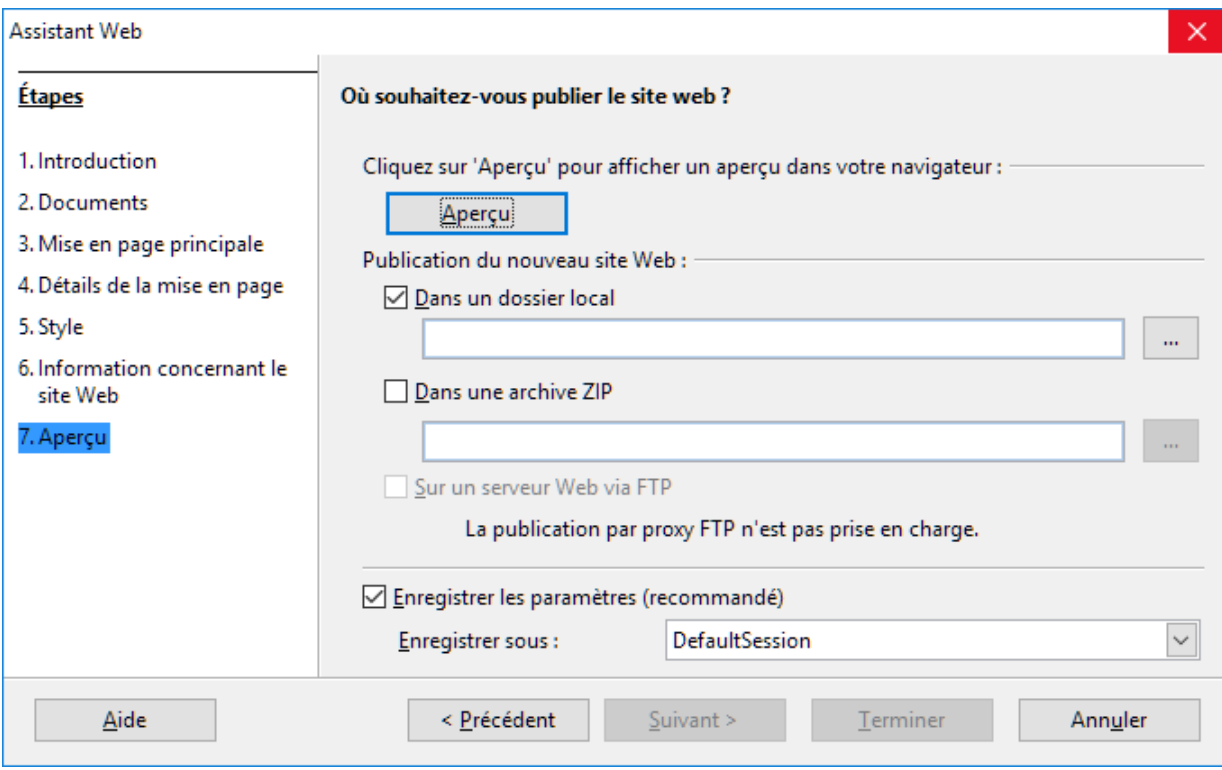

<span id="page-14-3"></span>*Figure 9 : L'Assistant Web - Page Aperçu*

9) Cliquez sur **Terminer** pour enregistrer le fichier et fermer l'Assistant Web.

# <span id="page-14-2"></span>**Enregistrer et exporter des documents sous forme de pages web**

La façon la plus simple pour créer des documents HTML dans LibreOffice est de commencer avec un document existant. Vous pouvez vous faire une bonne idée de son apparence en tant que page web en utilisant **Affichage > Web**. Cette vue ne vous montre cependant pas les propriétés qui seront ou non enregistrées correctement au format HTML. Reportez-vous à « [Hyperliens relatifs et](#page-6-0) [hyperliens absolus](#page-6-0) » page [7](#page-6-0) pour ce qui est à prendre en compte avant de créer une page web à partir d'un document.

### <span id="page-14-1"></span>**Les documents Writer**

#### <span id="page-14-0"></span>*Enregistrer un document Writer comme page web*

Pour enregistrer un document sous forme d'une page web unique (au format HTML), sélectionnez **Fichier > Enregistrer sous** dans la barre de menu et choisissez **Document HTML (Writer)** comme type de fichier.

Enregistrer un document au format HTML produit un ensemble de fichiers sur votre disque. LibreOffice va générer les fichiers images et les fichiers HTML nécessaires pour créer une page HTML dans votre navigateur.

### **Conseil**

Utilisez un dossier vide pour enregistrer votre document sous forme de fichier HTML et d'images. Le nombre de fichiers produits par la conversion dépend du nombre d'images et d'objets dans le document texte de départ.

Les noms des fichiers sont créés d'après une règle simple résumée dans le [Tableau 1.](#page-15-2)

<span id="page-15-2"></span>*Tableau 1 : Résumé des types de fichiers créés au cours de l'enregistrement au format HTML*

| <b>Fichier</b>                                          | <b>Contenu</b>                                                                                                |
|---------------------------------------------------------|----------------------------------------------------------------------------------------------------|
| Monfichier.html                                         | Contenu textuel, mise en page, attributs du texte,<br>méta-tags et styles                                     |
| Monfichier html [nombre aléatoire].gif                  | Image GIF du contenu visible des objets OLE.                                                                  |
| Monfichier html [nombre aléatoire].png<br>ou jpg ou bmp | Les images insérées dans le document texte au<br>format PNG, BMP ou JPEG conservent leur format<br>d'origine. |

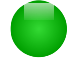

# **Remarque**

La transformation du document texte en HTML est limitée par la spécification HTML 4.0 transitionnelle. Les documents texte des suites bureautiques ont une ensemble de possibilités plus riches qui n'apparaîtront pas en HTML, par exemple le formatage des pages. Ne vous attendez pas à une mise en page très fidèle quand vous enregistrez un fichier au format HTML.

Enregistrer en HTML peut demander un travail supplémentaire sur le code HTML lui-même pour ajuster la disposition de la page web. Voir « [Créer, éditer et enregistrer des pages web avec](#page-21-1) [Writer/Web](#page-21-1) » page [22.](#page-21-1)

#### <span id="page-15-1"></span>*Page web unique*

Pour créer un fichier HTML, vous pouvez aussi sélectionner **Fichier > Exporter** et choisir le format **XHTML** comme type de fichier. LibreOffice va générer un fichier XHTML par document texte. Les fichiers d'images sont incorporés au fichier XHTML. Les fichiers XHTML créés en exportant un document texte dans LibreOffice offrent un rendu de la mise en page bien meilleur mais ne peuvent pas reproduire les objets autres que les images.

# **Remarque**

Writer ne remplace pas les espaces multiples du document original par le code HTML des espaces insécables. Si vous désirez des espaces supplémentaires dans votre fichier HTML ou votre page web, vous devez insérer des espaces insécables dans LibreOffice. Pour cela, appuyez sur *Ctrl+Maj+Espace* au lieu de la touche *Espace* seule.

Le caractère de tabulation n'est pas reproduit au cours de l'exportation en XHTML. Utilisez plutôt des tableaux sans bordures pour positionner le contenu à la place du caractère de tabulation. Cela concerne aussi les listes à puces et numérotées qui insèrent par défaut un caractère de tabulation entre la puce ou le numéro et le texte. Utilisez un style de liste où le caractère de tabulation est remplacé par un caractère espace.

Les objets autres que les images dans les formats usuels ne sont pas reproduits dans le fichier XHTML par LibreOffice. Cela concerne les dessins, les feuilles de calcul, les diagrammes et les objets OLE de façon générale. Pour reproduire un objet OLE en XHTML, commencez par transformer son contenu visible en image puis remplacer l'objet dans votre document par cette image.

L'utilisation des styles dans le document texte est vivement recommandée si vous voulez obtenir les meilleurs résultats au cours de l'exportation en HTML ou en XHTML.

#### <span id="page-15-0"></span>*Suites de pages web*

Writer peut enregistrer un grand document comme une suite de pages web (fichier HTML) accompagnée d'une page de table des matières.

- 1) Décidez des titres du document qui débuteront une nouvelle page et vérifiez que tous ces titres ont le même style de paragraphe (par exemple, Titre 1).
- 2) Sélectionnez **Fichier > Envoyer > Créer un document HTML** dans la barre de menu pour ouvrir la boîte de dialogue *Nom et chemin du document HTML* [\(Figure 10\)](#page-16-1)

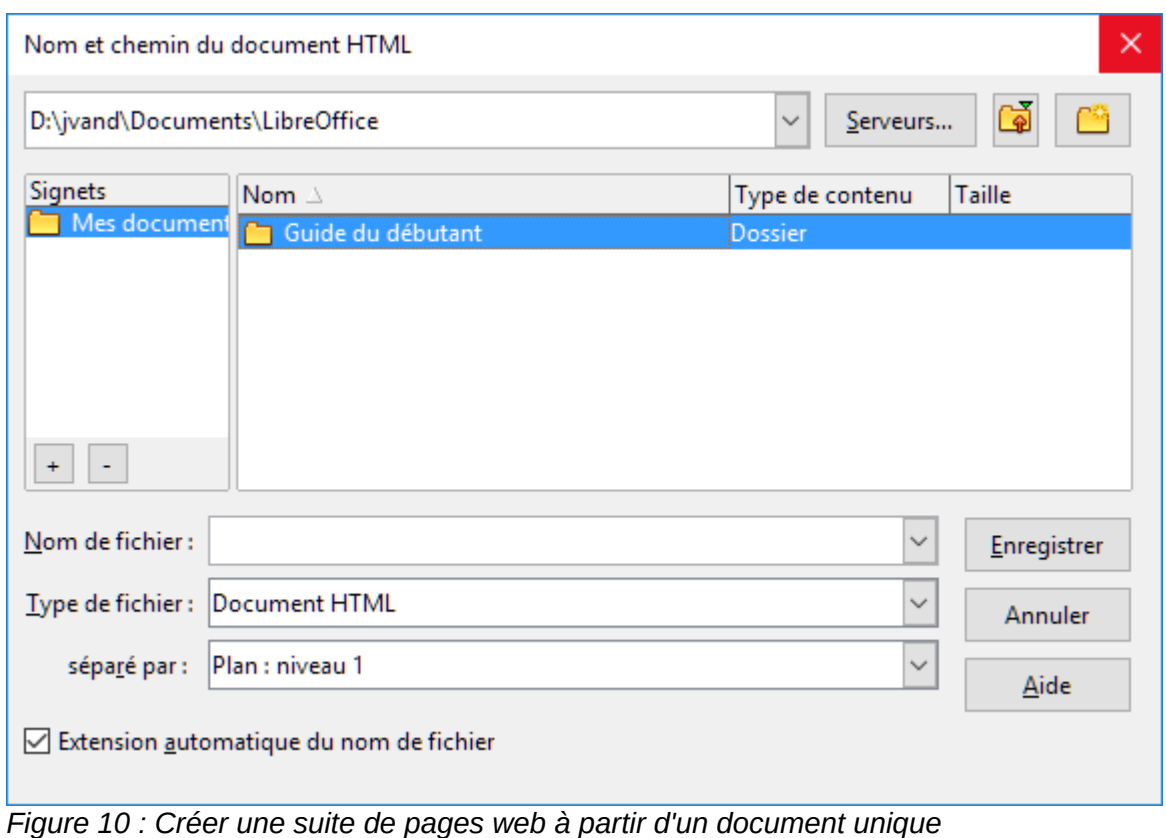

- <span id="page-16-1"></span>
- 3) Tapez le nom du fichier sous lequel seront enregistrées les pages.
- 4) Précisez le style qui indique une nouvelle page en utilisant la liste déroulante **Séparé par** en bas de la boîte de dialogue (par exemple, Titre 1)
- 5) Cliquez sur **Enregistrer** pour créer le document HTML multi-page. Les fichiers HTML résultant sont conformes au standard HTML 4 Transitionnel.

### <span id="page-16-0"></span>**Les classeurs Calc**

Calc peut enregistrer des fichiers comme documents HTML en sélectionnant **Fichier > Enregistrer sous** dans la barre de menu puis en choisissant le format **Document HTML (Calc)** comme type de fichier. Le processus est le même qu'au paragraphe « [Enregistrer un document](#page-14-0) [Writer comme page web](#page-14-0) » ci-dessus.

Si le fichier contient plusieurs feuilles et que les pages web sont créées grâce à l'*Assistant Web* (voir « [Exporter des pages web avec l'Assistant Web](#page-10-0) » page [11\)](#page-10-0), les feuilles supplémentaires se suivront l'une à la suite de l'autre dans le fichier HTML. Des liens vers chaque feuille seront placés au début du document.

Calc permet aussi d'insérer des liens directement dans le classeur grâce à la boîte de dialogue *Hyperlien*. Voyez « [Créer des hyperliens](#page-7-1) » page [8](#page-7-1) pour plus d'informations sur les hyperliens.

# <span id="page-17-0"></span>**Les présentations Impress**

#### **Remarque**

L'enregistrement sous forme de pages web au format HTML ne conserve ni les animations ni les transitions entre diapositives.

Les présentations d'Impress ne peuvent pas être enregistrées au format HTML mais doivent être exportées comme documents HTML. Remarquez que vous pouvez cliquer sur **Créer** à n'importe quelle étape de la procédure suivante. Les pages web créées utiliseront alors les paramètres par défaut que vous n'avez pas modifiés d'une façon ou d'une autre.

- 1) Sélectionnez **Fichier > Exporter** dans la barre de menu et précisez le nom du fichier et l'emplacement où vous désirez enregistrer la version web de votre présentation.
- 2) Sélectionnez **Document HTML (Impress)** comme type de fichier et cliquez sur **Exporter** pour ouvrir la boîte de dialogue *Export HTML* [\(Figure 11\)](#page-17-1).

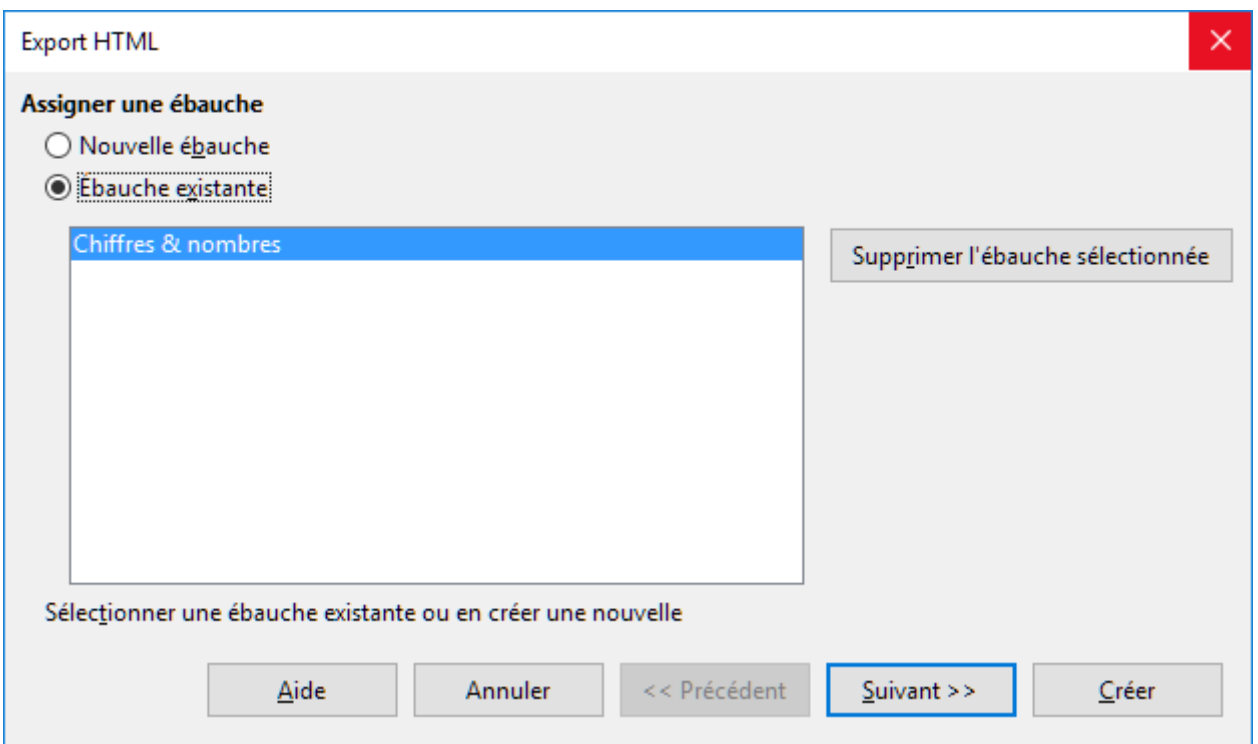

<span id="page-17-1"></span>*Figure 11 : La boîte de dialogue Export HTML – Page Assigner une ébauche*

- 3) Sur la page *Assigner une ébauche*, vous pouvez décider de créer une nouvelle ébauche, de choisir ou de supprimer une ébauche existante. Cochez **Nouvelle ébauche** ou **Ébauche existante** puis cliquez sur **Suivant >>**. Si vous n'avez encore enregistré aucune ébauche de page web, le choix **Ébauche existante** n'est pas accessible.
	- *Nouvelle ébauche* crée une nouvelle ébauche dans les pages suivantes de l'Assistant.
	- *Ébauche existante* charge une ébauche existante depuis la liste pour l'utiliser comme point de départ dans les étapes suivantes. La liste affiche toutes les ébauches existantes.
	- *Supprimer l'ébauche sélectionnée* supprime l'ébauche sélectionnée dans la liste des ébauches. Ce bouton ne supprime que les informations sur l'ébauche et pas le fichier exporté.
- 4) Précisez le type de publication pour les pages web ([Figure 12\)](#page-18-0) puis cliquez sur **Suivant >>**. Le type de publication définit les paramètres de base pour l'exportation voulue. Les choix possibles sont :
	- *Format HTML standard* crée des pages HTML standards à partir des pages exportées.
	- *HTML standard avec des cadres* crée des pages HTML standards avec des cadres. La page exportée sera placée dans le cadre principal et le cadre de gauche affichera une table des matières sous forme d'hyperliens.
	- *Automatique* crée une présentation HTML par défaut sous forme d'une exportation interactive dans laquelle les diapositives sont affichées après une durée définie.
	- *WebCast* dans une exportation WebCast, des scripts automatiques seront générés avec un support Perl ou ASP. Cela permet à la personne qui parle (par exemple, un intervenant dans une conférence téléphonique qui utilise un diaporama sur Internet) de changer les diapositives dans les navigateurs web utilisés par les auditeurs.

Pour plus d'informations sur les options disponibles dans cette page de la boîte de dialogue d'Export HTML, cliquez sur **Aide** pour ouvrir les pages d'aide.

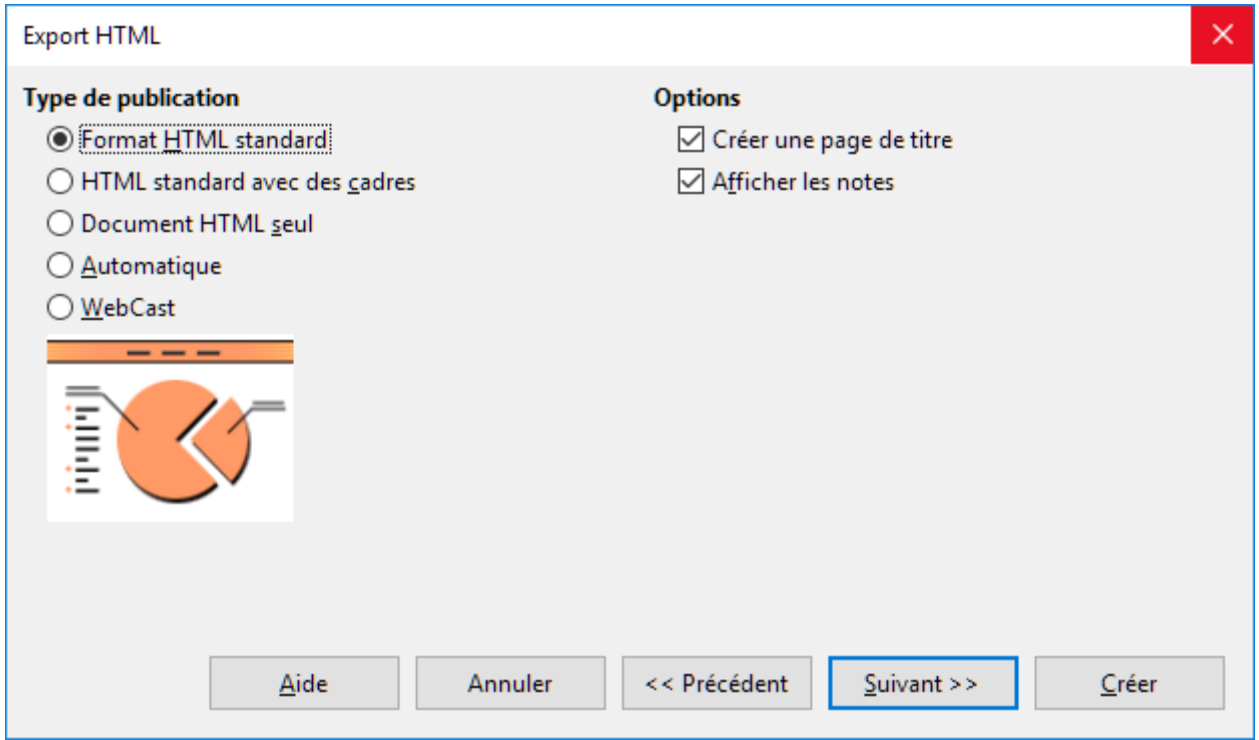

<span id="page-18-0"></span>*Figure 12 : La boîte de dialogue Export HTML – Page Type de publication*

- 5) Spécifiez les options pour l'enregistrement des images, la résolution de l'écran et les effets utilisés pour les pages web [\(Figure 13\)](#page-19-0) puis cliquez sur **Suivant >>**. Les options de cette page de la boîte de dialogue *Export HTML* sont les suivantes :
	- *Enregistrer les images sous* définit le format des images. Vous pouvez aussi préciser le taux de compression pour l'exportation.
	- *Résolution d'écran* définit la résolution de l'écran cible. Selon la résolution choisie, l'image sera affichée en taille réduite. Vous pouvez spécifier une réduction jusqu'à 80 % de la taille d'origine. Quand vous choisissez une résolution, tenez compte de celle que la majorité de vos spectateurs peuvent utiliser. Si vous spécifier une haute résolution, un utilisateur avec un écran de résolution moyenne devra faire défiler l'image sur le côté pour voir la diapositive en entier, ce qui n'est probablement pas souhaitable.
	- *Effets* indique si les fichiers sonores définis comme effet pour les transitions de diapositives et les diapositives cachées sont exportés.

Pour plus d'informations sur les options disponibles dans cette page de la boîte de dialogue d'Export HTML, cliquez sur **Aide** pour ouvrir les pages d'aide.

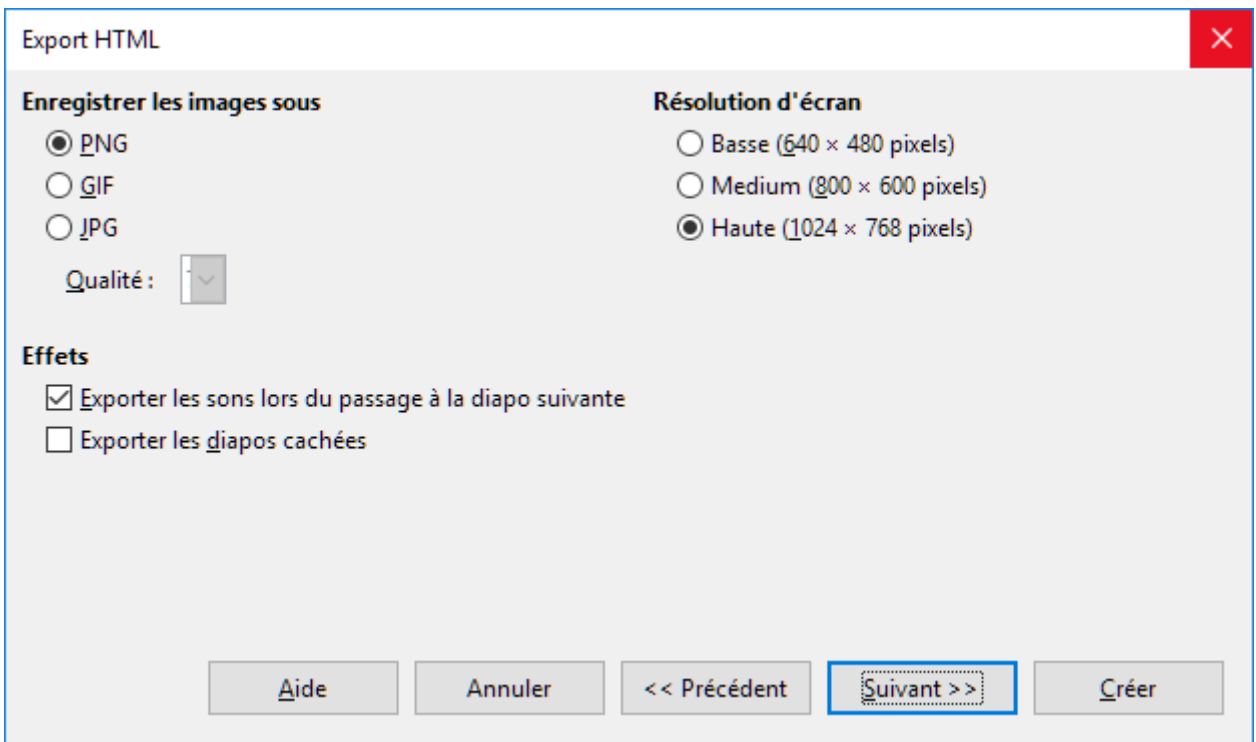

<span id="page-19-0"></span>*Figure 13 : La boîte de dialogue Export HTML – Page Images et résolution d'écran*

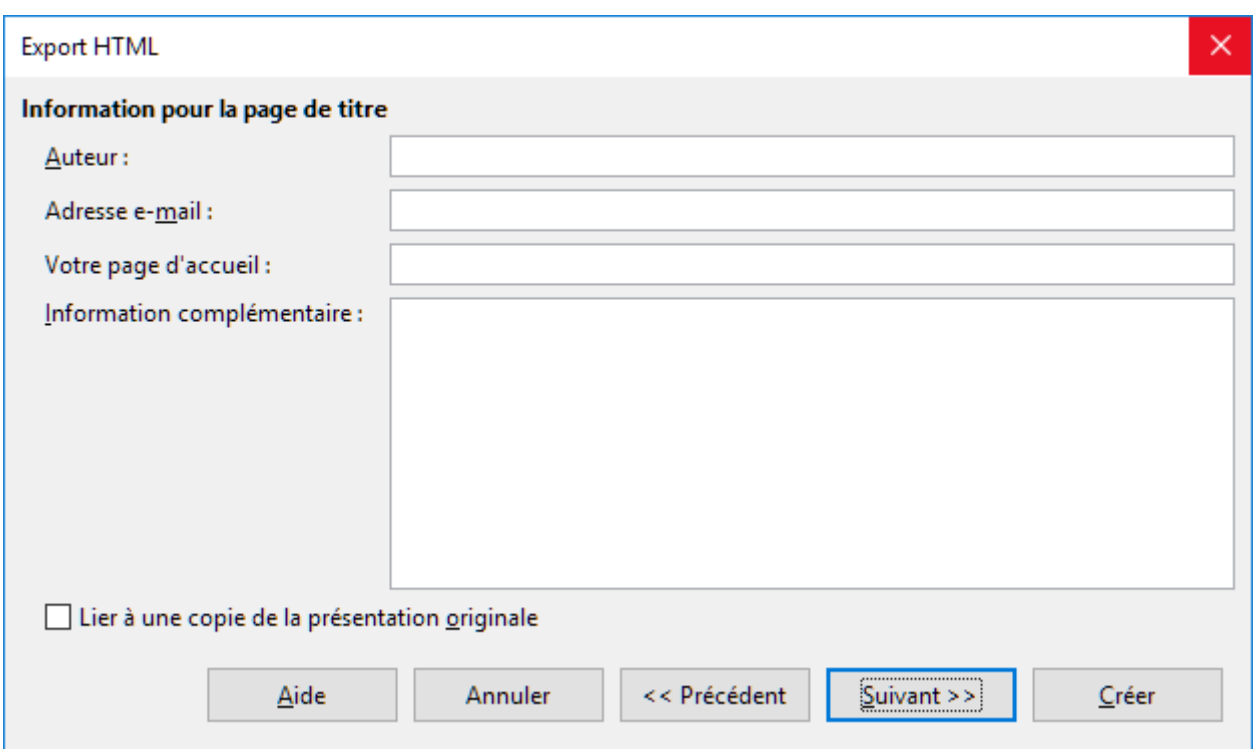

<span id="page-19-1"></span>*Figure 14 : La boîte de dialogue Export HTML – Page Informations pour la page de titre*

 6) Saisissez les *Informations pour la page de titre* à utiliser dans la version web de votre présentation [\(Figure 14\)](#page-19-1). La page de titre contient normalement le nom de l'auteur, son adresse mail et l'adresse de sa page d'accueil ainsi que toute information supplémentaire que vous désirez ajouter. Cette page n'est pas disponible si vous avez choisi de ne pas créer de page de titre ou le type de publication *Automatique* ou *WebCast*.

- 7) Cochez *Lier à une copie de la présentation originale* si vous désirez créer un hyperlien pour télécharger une copie du fichier de la présentation puis cliquez sur **Suivant >>**.
- 8) *Sélectionnez le style de boutons* à utiliser pour les pages web parmi les choix proposés [\(Figure 15\)](#page-20-0) puis cliquez sur **Suivant >>**. Si vous ne sélectionnez aucun style de boutons, LibreOffice créera un navigateur textuel. Cette page n'est pas proposée si vous avez choisi le type de publication *Automatique* ou *WebCast*.

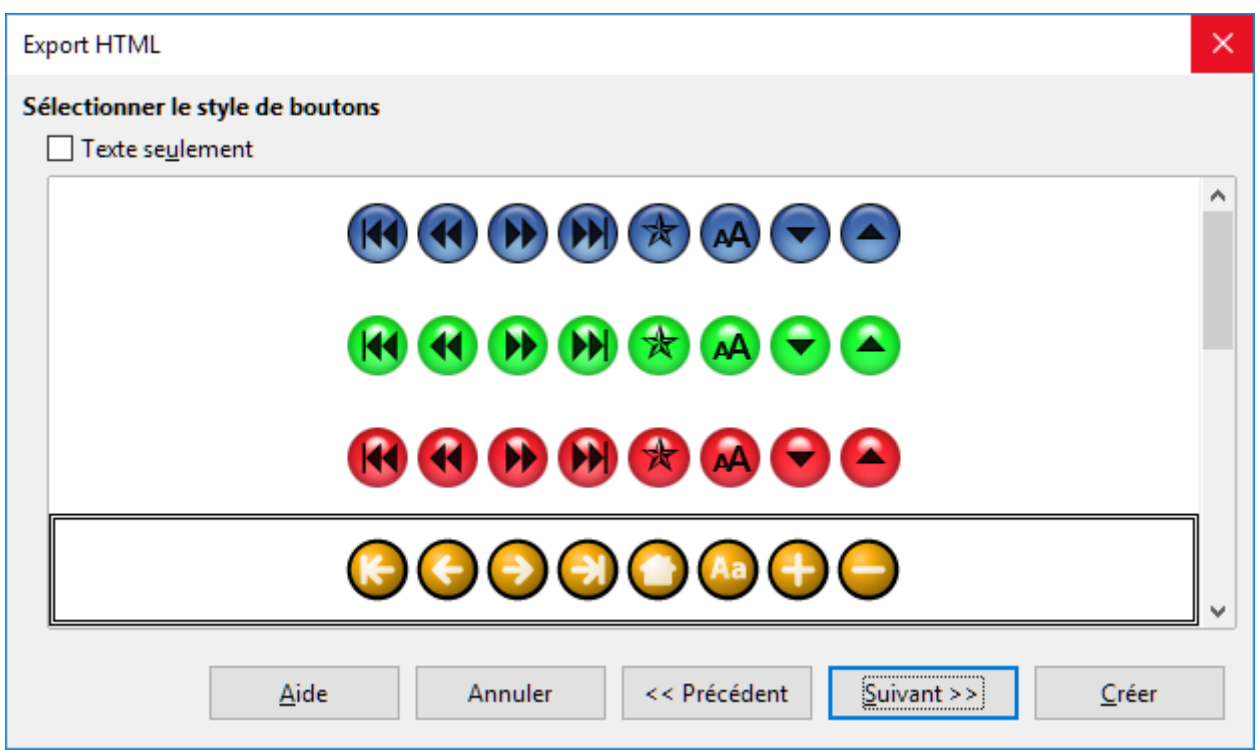

<span id="page-20-0"></span>*Figure 15 : La boîte de dialogue Export HTML – Page Style de boutons*

 9) Sélectionnez le jeu de couleurs à utiliser pour les pages web [\(Figure 16\)](#page-21-3), pour le texte et l'arrière-plan, etc.

Cette page n'est pas proposée si vous avez choisi le type de publication *Automatique* ou *WebCast*.

- 10) Cliquez sur **Créer**.
- 11) Si vous avez créé une nouvelle ébauche pour vos pages web, tapez un nom pour celle-ci et cliquez sur **OK**.

# **Remarque**

Selon la taille de votre présentation et le nombre d'images qu'elle contient, la fonction d'exportation HTML créera plusieurs fichiers HTML, JPG et GIF. Il est recommandé de créer un dossier qui contiendra tous les fichiers créés pour la version web de votre présentation. Si vous vous contentez de les enregistrer sur votre bureau et non dans un dossier particulier, ces fichiers HTML et graphiques se répandront sur tout le bureau.

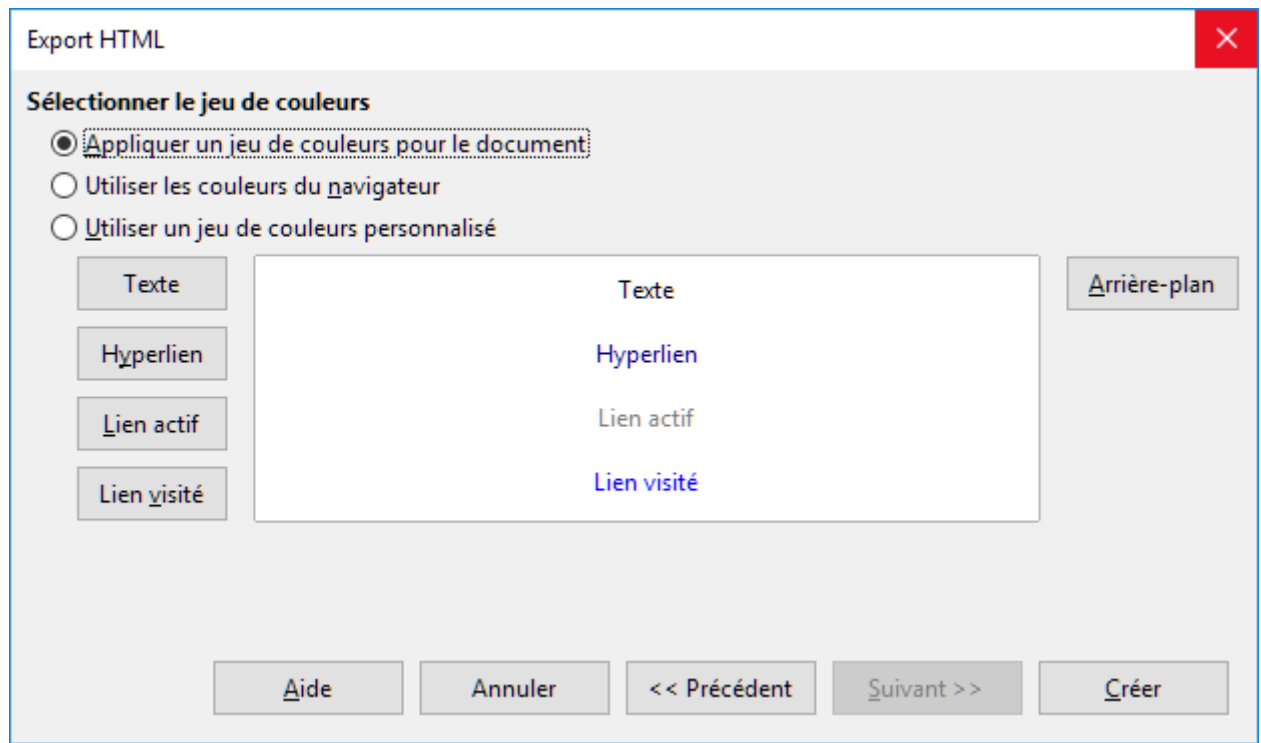

<span id="page-21-3"></span>*Figure 16 : La boîte de dialogue Export HTML – Page du jeu de couleurs*

# <span id="page-21-2"></span>**Les dessins de Draw**

Les documents de Draw ne peuvent pas être enregistrés au format HTML mais doivent être exportés comme des documents HTML. Exporter les figures de Draw sous forme de pages web se fait de la même manière qu'exporter les présentations d'Impress. Sélectionnez **Fichier > Exporter** et choisissez **Document HTML (Draw)** comme type de fichier puis suivez la procédure précédente pour exporter les présentations d'Impress.

# <span id="page-21-1"></span>**Créer, éditer et enregistrer des pages web avec Writer/Web**

LibreOffice Writer peut créer, éditer et enregistrer des pages web au format HTML grâce à une configuration appelée Writer/Web.

# <span id="page-21-0"></span>**Les modes d'affichage de Writer/Web**

En plus des modes d'affichage *Normal* et *Web* [\(Figure 17\)](#page-22-1) pour l'édition, Writer/Web possède un troisième mode appelé mode *Source HTML* qui n'existe que pour un fichier HTML que vous venez de créer [\(Figure 18\)](#page-22-0). Dans ce mode, vous pouvez modifier directement les balises HTML telles que <p>, <ul>, <table>, etc. pour composer les éléments de la page web. Pour utiliser ce mode, vous devez connaître le langage de balisage HTML.

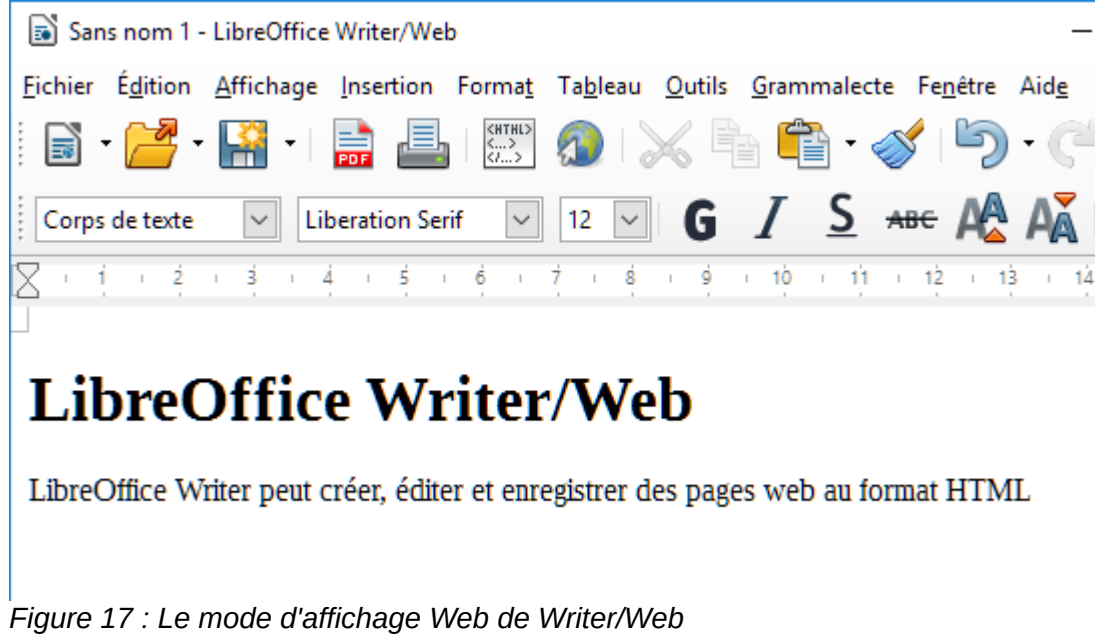

<span id="page-22-1"></span>En utilisation normale, vous ajoutez du contenu à votre document HTML en utilisant le mode d'affichage Web qui montre le contenu comme s'il était affiché dans un navigateur. Utilisez le mode d'édition Source HTML pour ajuster la mise en forme.

<span id="page-22-0"></span>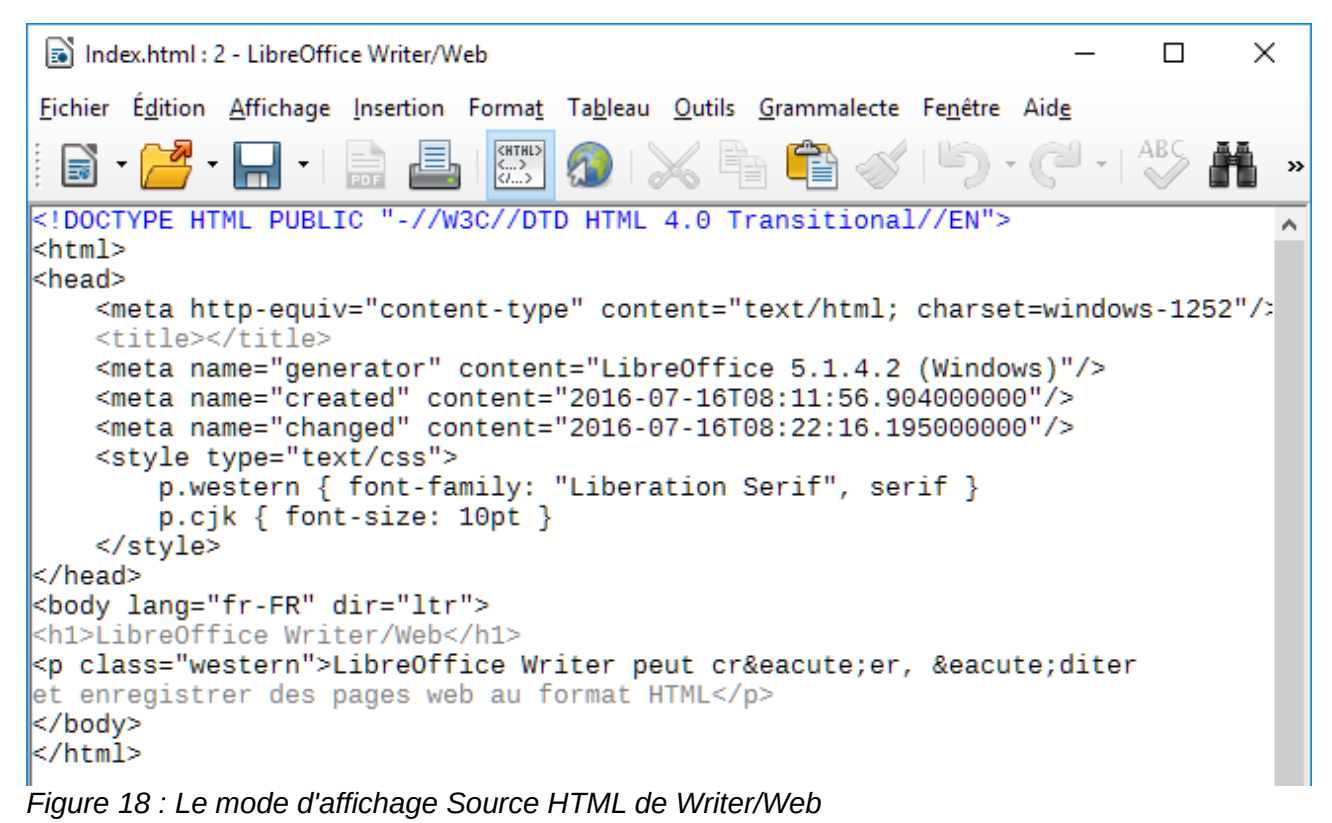

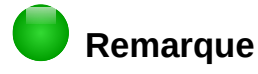

Comme le langage de balisage HTML possède moins de possibilités de formatage qu'un document texte au format OpenDocument, Writer/Web ne peut pas offrir toutes les options de mise en forme pour les documents HTML et certaines boîtes de dialogue proposent moins de choix. Par exemple, un paragraphe HTML n'a pas de paramètres de tabulation.

# <span id="page-23-1"></span>**Créer et modifier un document HTML**

Pour créer un document HTML, sélectionnez **Fichier > Nouveau > Document HTML**. Writer/Web ouvre un document vide dans le mode d'affichage web. Vous pouvez alors y ajouter du contenu en tapant ou en collant du texte, des images, des tableaux et d'autres objets. Utilisez toutes les capacités de mise en forme de Writer/Web, y compris les styles, pour formater le contenu. Quand vous avez terminé, enregistrez le document avec le type de fichier HTML.

Si vous devez ajouter du contenu HTML directement dans le document, passez en mode d'édition Source HTML en cliquant sur l'icône **Source HTML** de la barre d'outils ou en sélectionnant **Affichage > Source HTML** dans la barre de menu. Dans ce mode, Writer/Web se transforme en éditeur de texte du type notepad [\(Figure 18\)](#page-22-0).

# **Remarque**

Le contenu de balisage HTML généré par Writer/Web se limite à la production de document affichable dans un navigateur web. Il ne prend pas en compte les autres composantes d'un site web telles que les feuilles de styles en cascade (CSS) externes, le javascript ou tout autre langage de script. Utilisez le mode Source HTML pour insérer manuellement les liens vers ces composants externes dans la page.

# <span id="page-23-0"></span>**Tester un page web dans un navigateur**

Il est important de tester vos pages web (documents HTML) dans un navigateur web comme Mozilla Firefox, Google Chrome, Microsoft Edge ou Safari. Comme tous les navigateurs n'affichent pas les fichiers HTML de la même manière, testez si possible le contenu dans plusieurs navigateurs.

Pour que LibreOffice ouvre votre navigateur web par défaut et affiche le contenu d'un document, sélectionnez **Fichier > Aperçu dans le navigateur Web**. Vous pouvez aussi ouvrir n'importe quel navigateur web et y ouvrir le fichier HTML.